## cloudLibrary

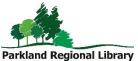

A growing eBook collection with over 3,000 titles, many by bestselling authors. cloudLibrary titles are automatically returned after 21 days.

## Accessing eBooks on a Computer

- 1. Go to the cloudLibrary website. (Available through <u>www.prl.ab.ca/elibrary</u>)
- 2. To read an eBook, you will need to install the PC or Mac app. Click *Download App* button in the upper right of the screen.
- 3. This will take you to the cloudLibrary support site, where you will choose PC App or Mac App on the left side of the screen. Download the app.
- 4. After the app is downloaded, open the app. Select your Country as Canada (CA), Location/Province as Alberta, and Parkland Regional Library as your library. Enter your library barcode and pin. Accept the legal terms and click *Login*.
- 5. A pop up box will appear asking you to activate your computer. Choose your activation method and click *Activate*. (Leave it set to *Automatically generate ID for cloudLibrary*, unless you have an Adobe ID you'd prefer to enter.)
- 6. You can choose books from the *Featured* or *Browse* tabs or complete a search from the Search box.
- 7. To check out an eBook, click on the cover. Click the green *Borrow* button. The book will automatically download into *My Books*. (You may be asked to download and unzip the eBook file. Click OK to unzip/extract the file.) To start reading your eBook, click the cover.
- 8. If the book is unavailable, place a hold by clicking the *Add to Hold List* button. To be notified of your hold, click *Settings*. Click *Yes, notify me* and input your email address.

## Transferring eBooks to eReaders

- 1. Follow the steps for accessing eBooks on a computer.
- 2. Plug your turned-on device into the computer, go to the *My Books* tab in the cloudLibrary app, and click on the *Transfer to Device* button.

## Accessing eBooks on your Tablet

- 1. Access the app store on your device and search for the free cloudLibrary app. Install.
- 2. Open the app on your device and tap the screen to continue.
- 3. Select your Country as Canada (CA), Location/Province as Alberta, and Parkland Regional Library as your Library. Enter your library barcode and PIN and tap *Login*.
- 4. You will be required to accept the EULA, Terms of Use and Privacy policy by tapping *Agree*.
- 5. Tap *Featured* or *Browse* (three menu lines) to view the library's collection.
- 6. Tap *My Books* to see your checked out titles. To open and read, tap on the eBook.